# 中央民族大学

迎新系统网上报到端

使用手册

## 一、登录

用户名为本人身份证号;密码为身份证后 6 位。

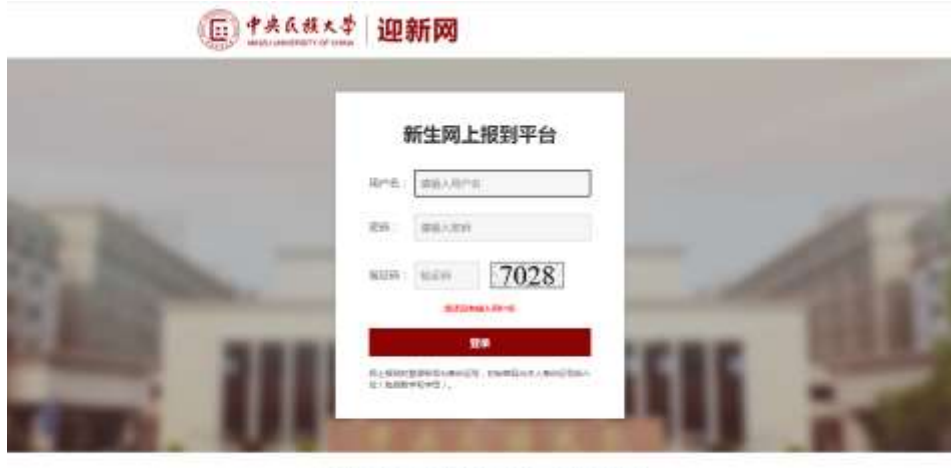

EN CENTIMINATION AND CONTINUES.

#### 二、人像采集

登录成功后,首先需要使用中央民族大学移动平台(企业微 信),进行人脸识别图像采集,按页面要求进行操作,完成人脸 识别照片上传。若已经完成这一步骤,则下次登录时将跳过这一 步,直接进入系统。若未完成需完成后点击页面上的"下一步" 按钮,进入系统。

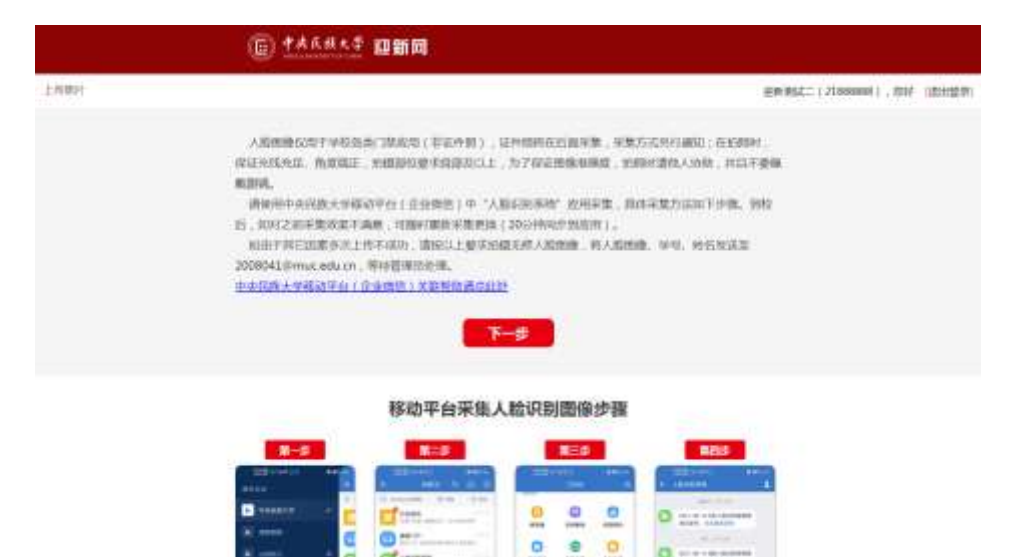

#### 三、首页

首页展示学生基本信息,以及一些注意事项、使用说明、帮 助信息等。

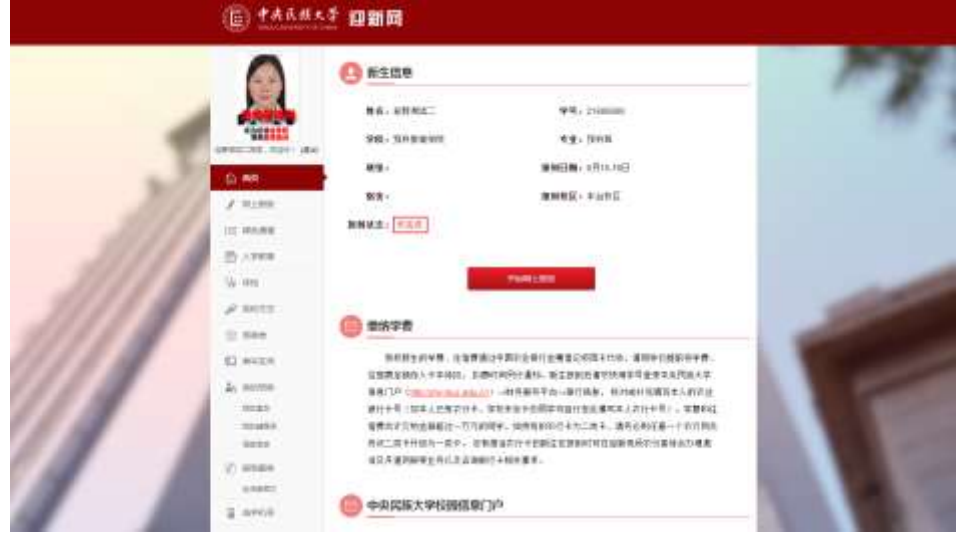

四、网上报到

网上报到分步骤填写学生信息,共分为:查看公示、基本信 息、照片信息、家庭信息、其他信息、提交查看六步。上一步未 完成不可进行下一步,本步骤填写完毕后,点击下一步,上一步 已填写的内容自动保存,未点击下一步并成功跳转之前离开本菜 单或退出系统则无法保存。填写完毕后至提交查看页面,确认无 误后点击提交按钮提交网上报到。完成网上报到是绿色通道申请 的先决条件。请仔细阅读和填写网上报到内容。

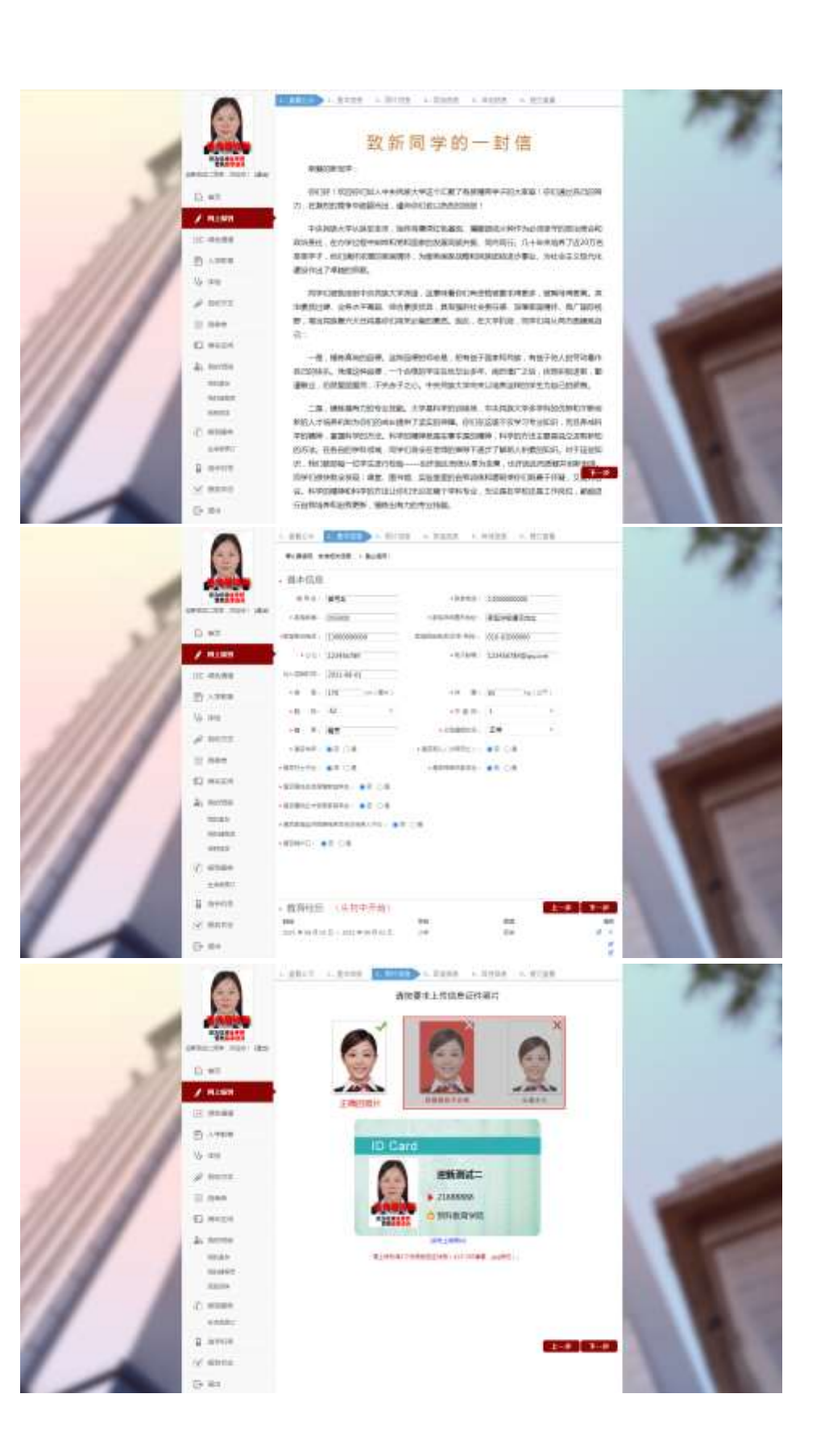

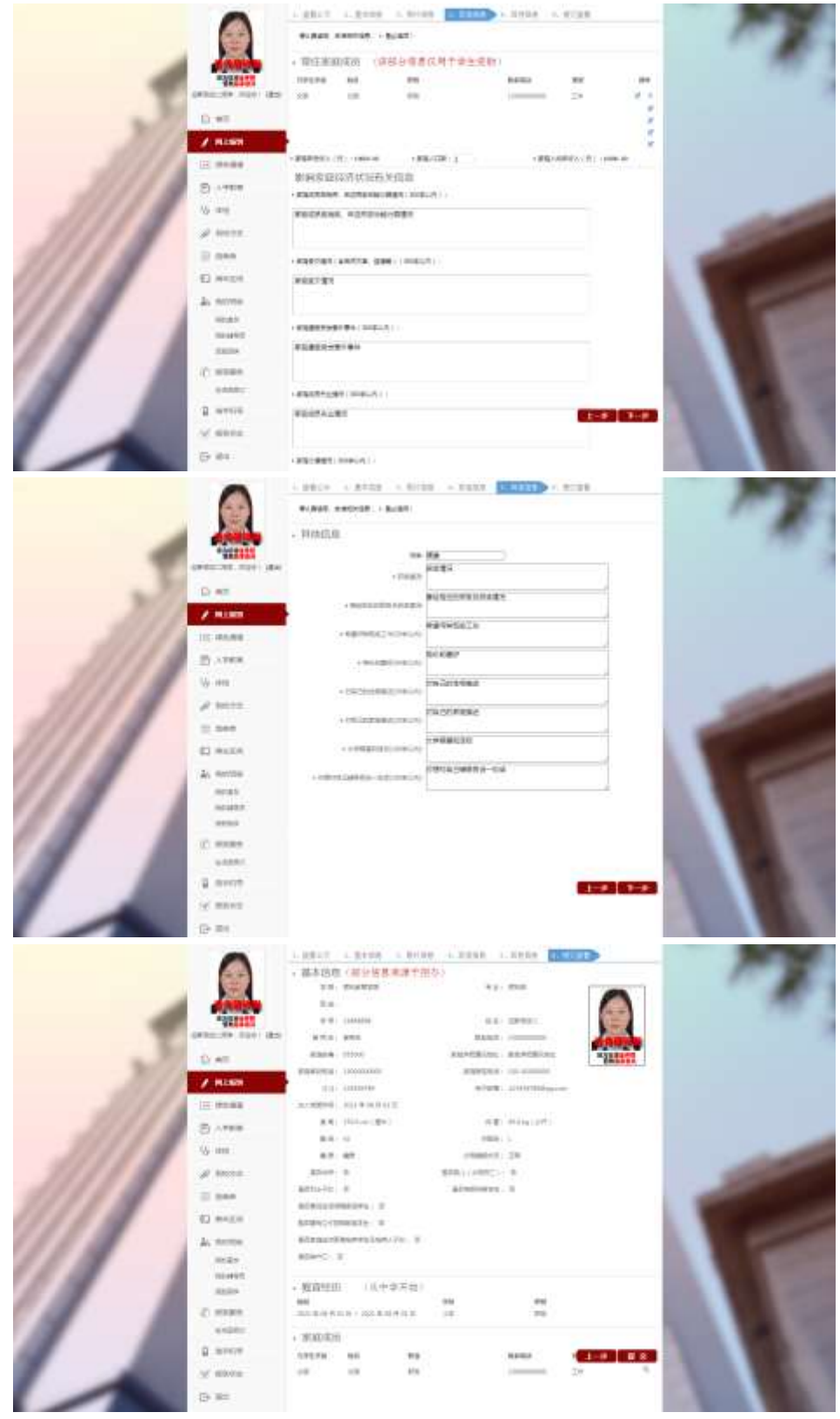

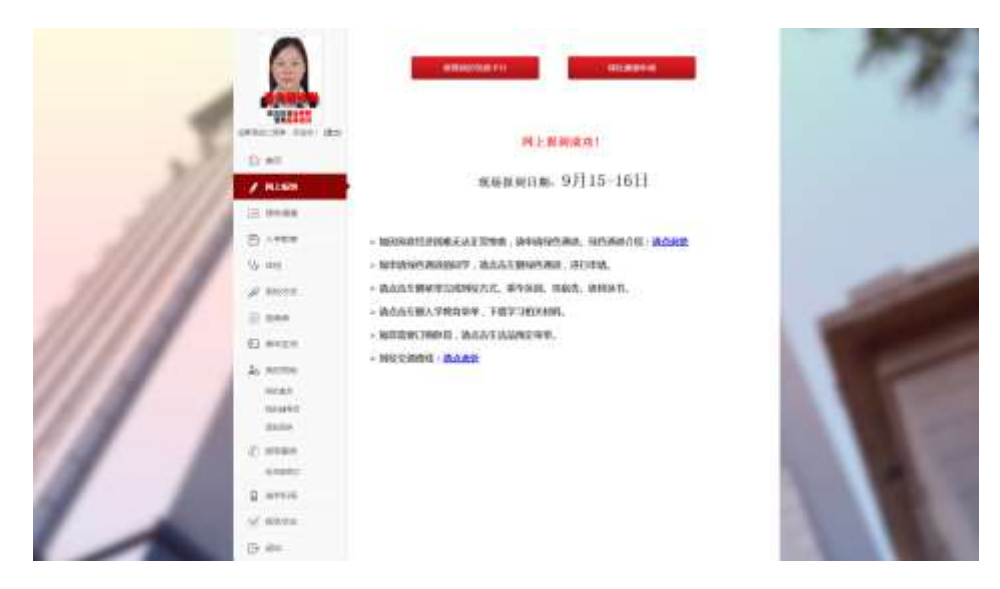

五、绿色通道

对于家庭困难的学生,可以申请绿色通道。查看申请表,上 传申请材料,点击提交申请按钮即可提交绿色通道申请。申请提 交后,可在本菜单在线打印或离线下载申请表。注:申请绿色通 道之前首先需要完成网上报到。

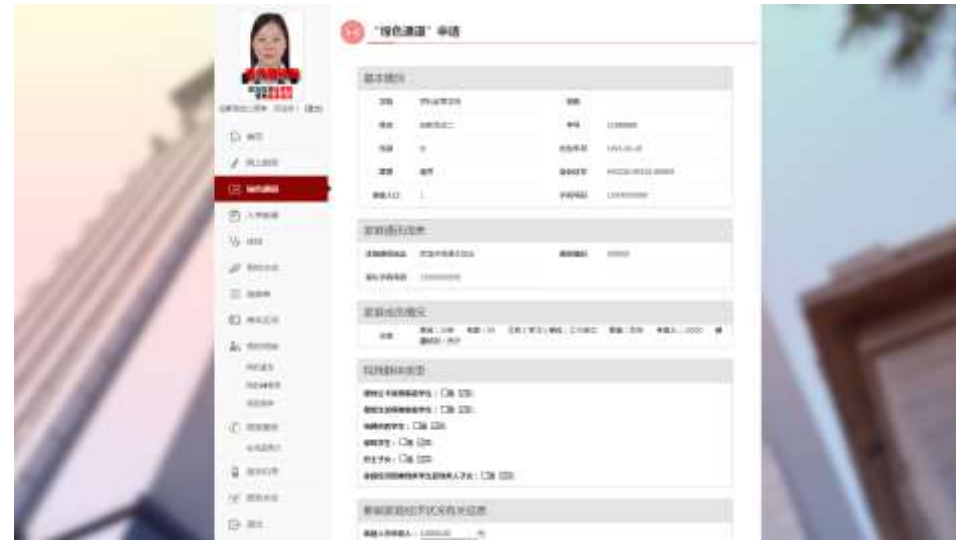

六、入学教育

新生入学时,需要完成相应的入学教育,学生可以通过本菜 单查看和下载相关材料。

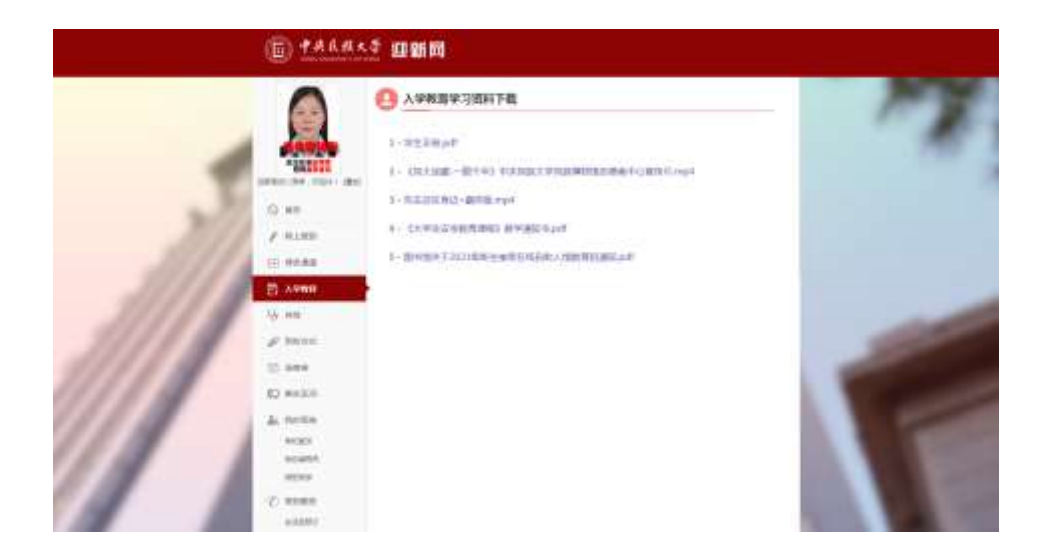

### 七、体检

入学体检相关信息通知。请及时关注此公众号。

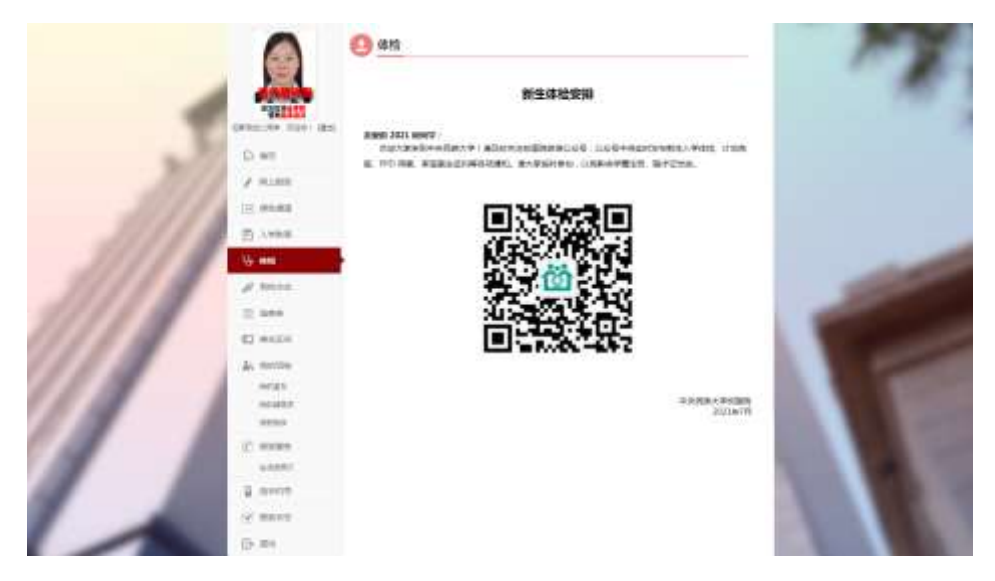

八、到校方式

新生到校方式登记,如乘坐火车,请严格填写疫情防控信息。 提交后允许修改。

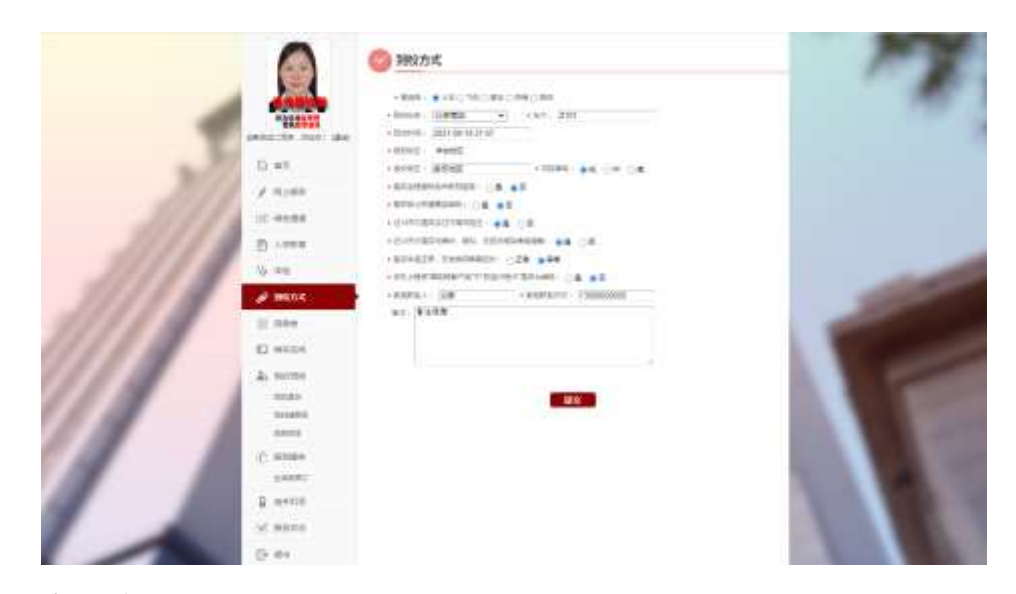

九、选宿舍

敬请期待。

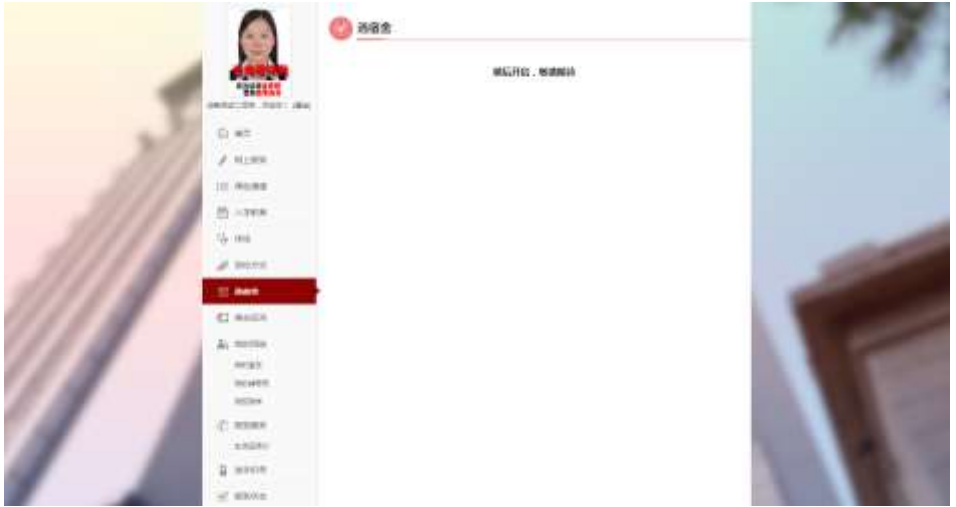

# 十、乘车区间

乘车区间是学生享受火车票优惠的依据,请选择家庭住址, 填写乘车区间,乘车区间仅限填写站名,如到济南西站,则填写 "济南西",填写完成后点击提交。

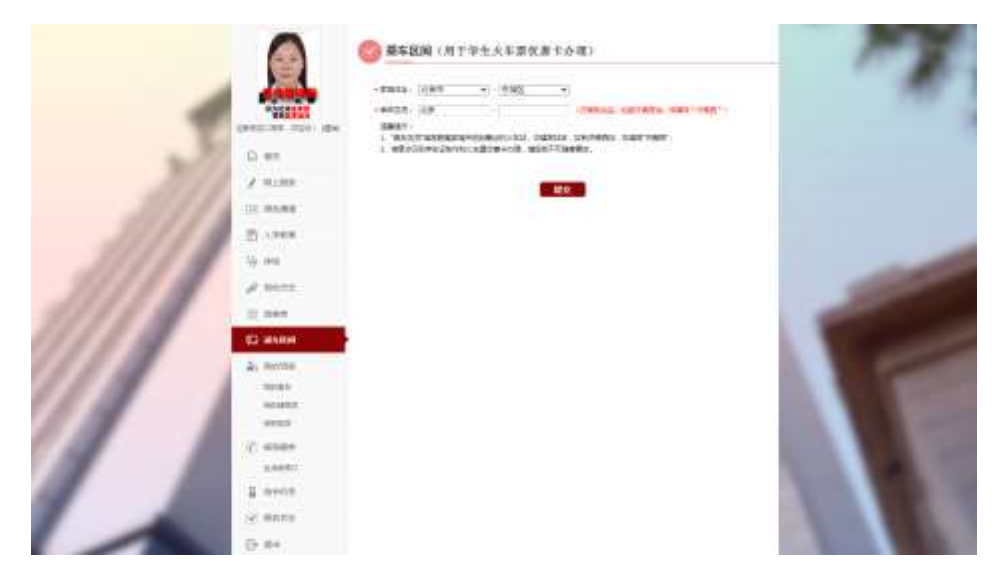

十一、我的班级

我的班级为多级菜单,学生可通过此菜单查看自己的同班同 学、室友信息。

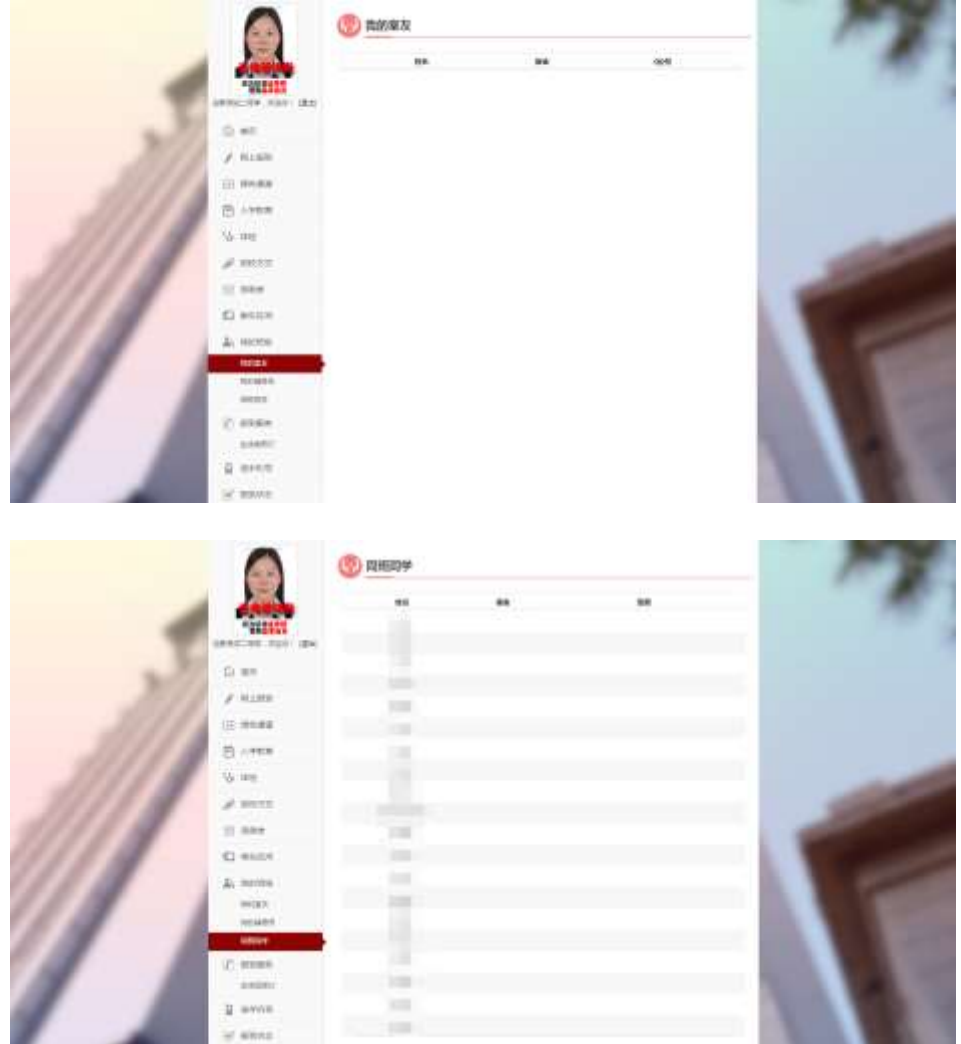

十二、报到服务

新生可以选择自带卧具,也可以选择在迎新系统中订购卧 具。如在迎新系统中订购卧具,请点击每个商品右侧的预定按钮, 并在线支付。

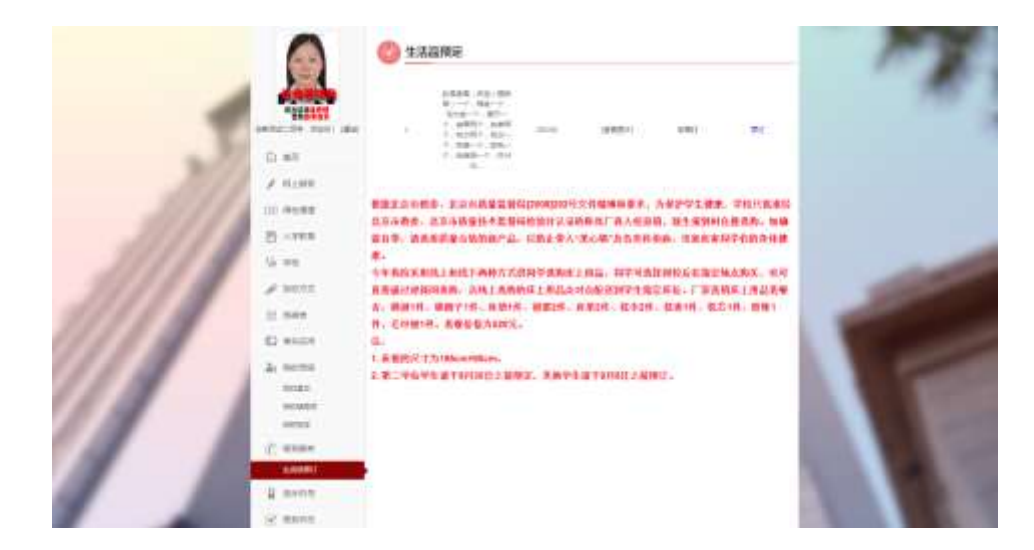

十三、报到状态

展示报到环节的完成状态,其中学院报到是到校现场报到后

的状态。

| ۰                        | 相対环节列車 |               |                |  |
|--------------------------|--------|---------------|----------------|--|
|                          | 案件     | $n \times 2n$ | SARA           |  |
| <b>Chairman</b><br>"How! |        | コン 新鮮         |                |  |
| (4931-34, 1931) 285      | ×      | +nax          | The Controller |  |
| 自用し                      |        |               |                |  |
| 4.8348                   |        |               |                |  |
| 10,093.0                 |        |               |                |  |
| $B = m n$                |        |               |                |  |
| U me                     |        |               |                |  |
| $\rho$ anns              |        |               |                |  |
| $32.094 +$               |        |               |                |  |
| D MEN                    |        |               |                |  |
| a next                   |        |               |                |  |
| max                      |        |               |                |  |
| 10451                    |        |               |                |  |
| sent.                    |        |               |                |  |
| (C) Million              |        |               |                |  |
| 1985                     |        |               |                |  |
| B nenn                   |        |               |                |  |
| of smea.                 |        |               |                |  |
| (5.4+)                   |        |               |                |  |

十四、修改密码

学生可以通过本菜单修改自己的初始密码,请牢记自己的密 码,如忘记密码,请联系管理员。

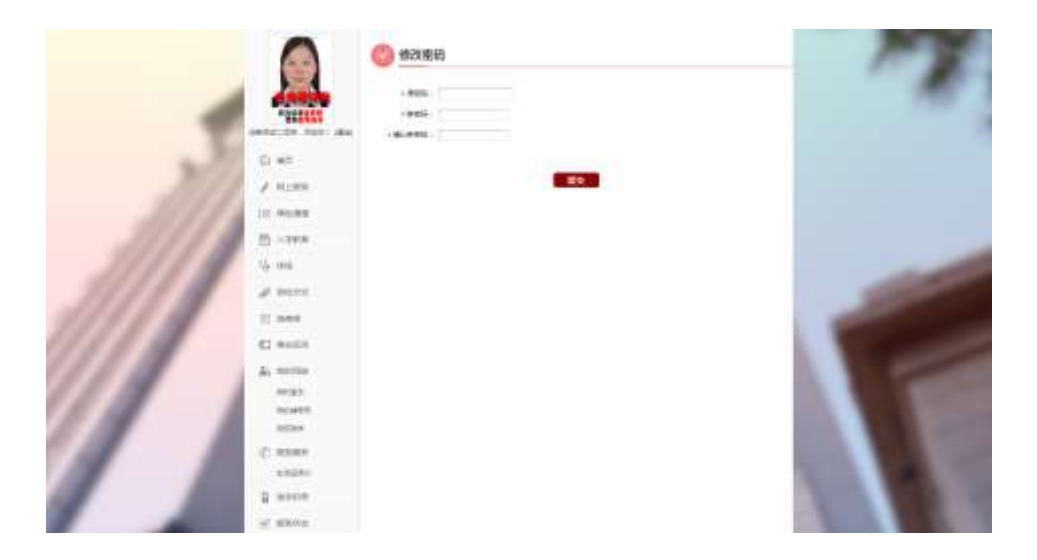